**EC** 

□ Show Car

Do

26

## **HealthRoster - Employee Online**

**A** EMPLOYEE ONLINE

田

 $\hat{\mathbf{r}}$ 

 $\binom{1}{k}$  Call-Outs

#### **Logging in to Employee Online**

Load Internet Explorer, EOL can be accessed via the staff intranet. The employee online homepage will come up.

Enter your username and password

*TIP – Your username is your surname followed by your payroll number.* 

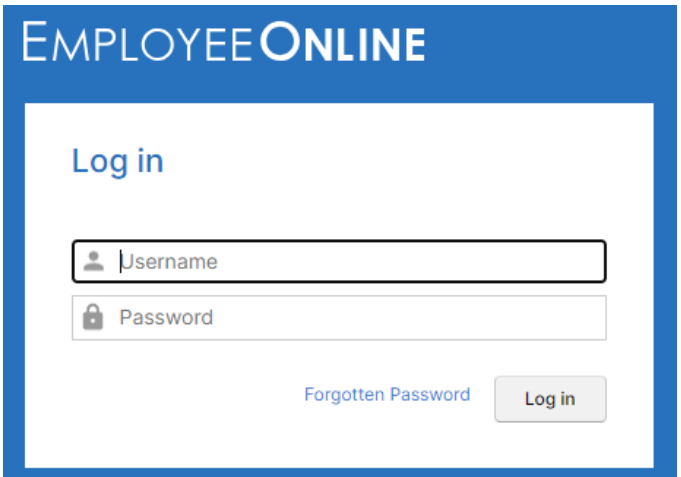

#### **Viewing your roster**

Your roster will automatically appear when you log in. To return to this click on 'View Roster'

Use the navigation arrows to scroll the period view backwards or forwards.

Click on the date to change the selected date

30 Nov 2021 v

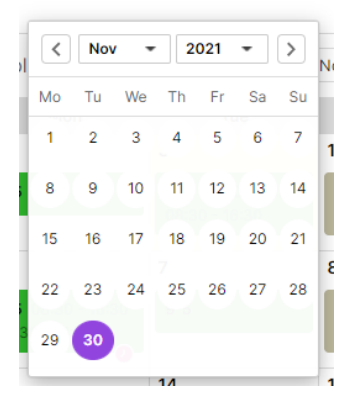

DO DO *TIP - Duties are displayed in green, nights in dark green. Duties in other*

 $\overline{21}$ 

曲

**View Rosters** Personal Roster

 $\left\langle \right|$  > 30 Nov 2021  $\sim$ 

382 Deployment Services - 113143

 $^{\circ}_{\text{Mv Profile}}$ 

(e) Team Roste

 $\overline{22}$ 

 $\overline{\overline{\odot}}$ 

 $\mathbf{d}$ 

 $\overline{23}$ 

 $\overline{\blacksquare}$ 

ber 2021 (3:0 hours left on 02 Jan 2022)

**DO** 

**DO** 

 $\overline{24}$ 

**DO** 

 $\mathbf{d}$ 

25

 $\mathbf{d}$ 

*units are displayed in yellow. Rest shifts are shown in dark grey.* 

20

*Unavailability (absence and activity other than standard duties) is displayed in grey.*

Click on a duty to view more details.

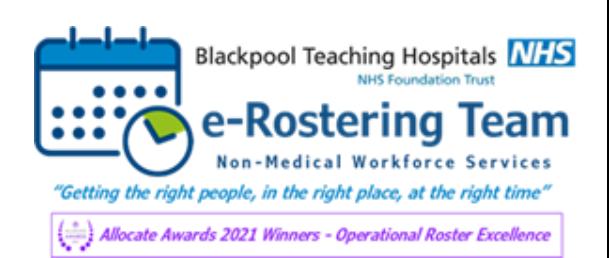

## **View/Request Annual Leave**

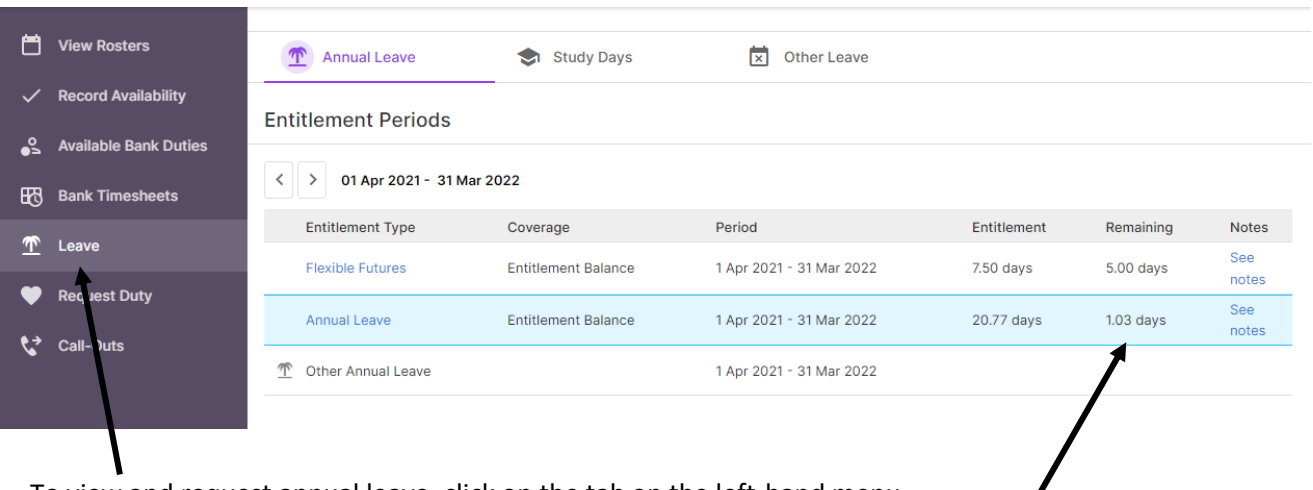

To view and request annual leave, click on the tab on the left-hand menu.

Here you can view your annual leave entitlement for the year and what is remaining

# A summary of your requests is visible. Icons show the

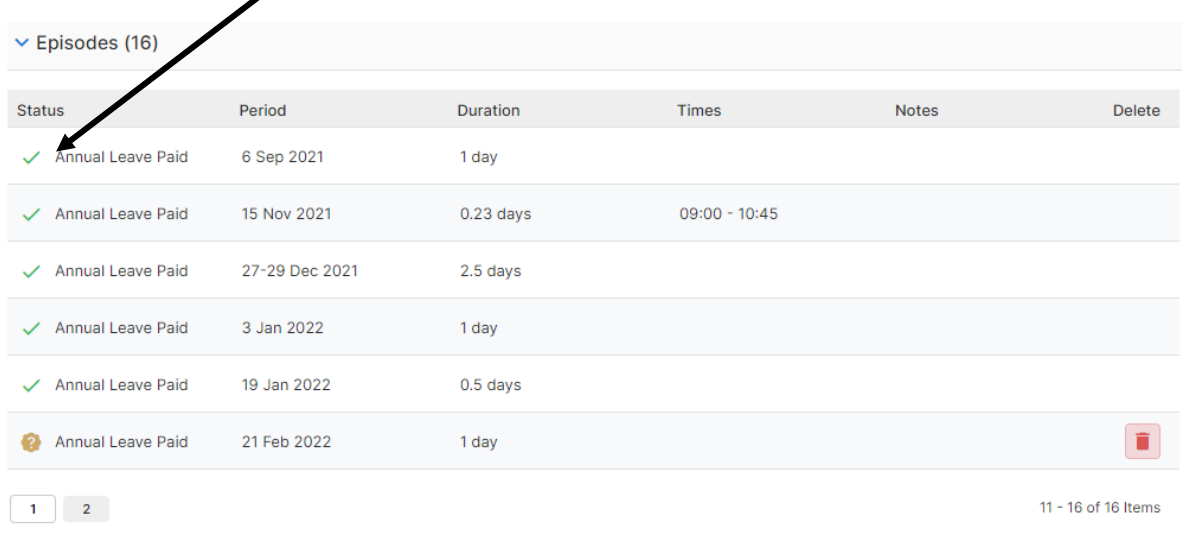

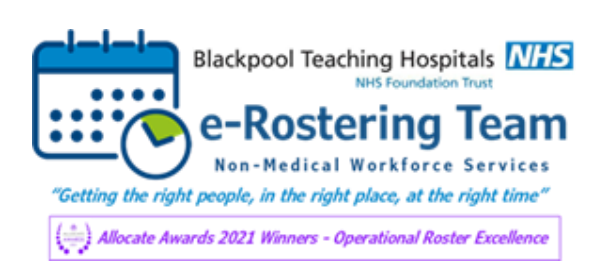

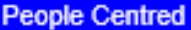

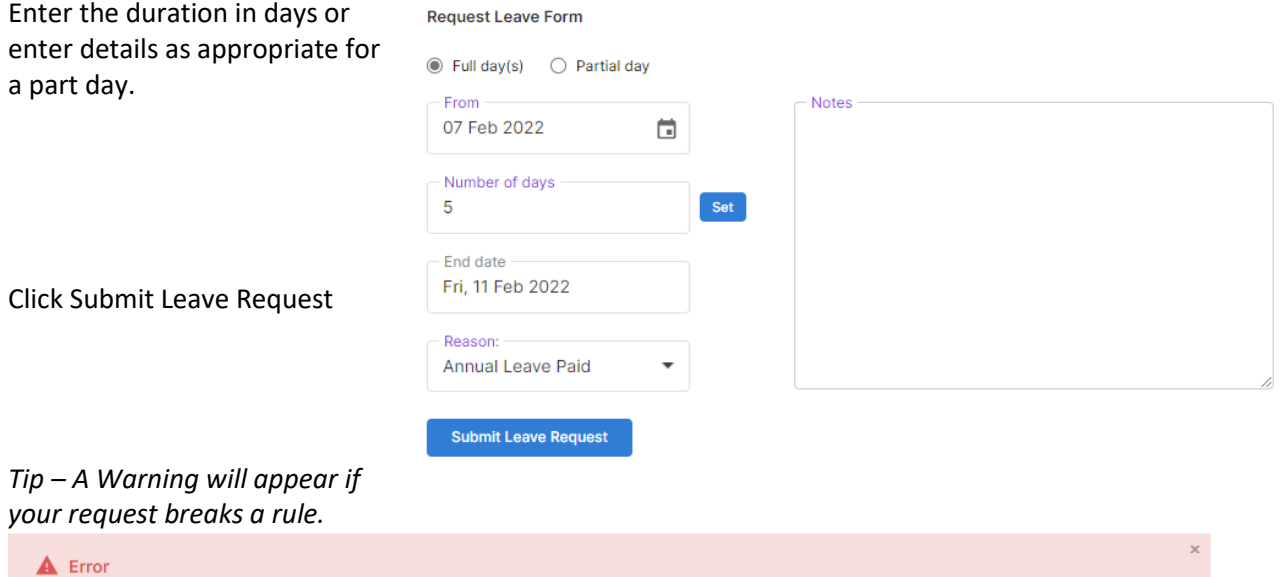

This Unavailability overlaps with an approved Roster for Workforce Deployment Services.

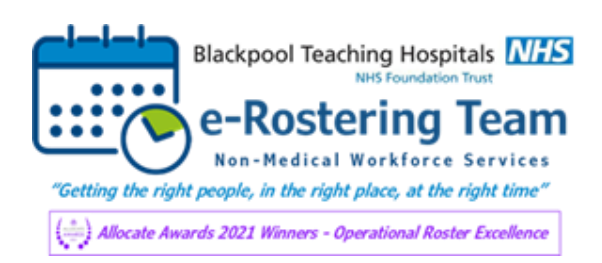